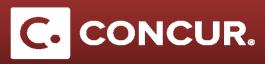

# **Expense Troubleshooting**

## **Q:** There are Alerts and Exception Icons popping up that don't allow me to proceed. What should I do?

**A:** One of the most important things to do when dealing with alerts and exception icons is to try and solve them as they come up. Often, you will be prevented from being able to submit your expense report if alerts and exceptions are present, so don't wait to the end of your report to go back and solve problems.

Instead, it is usually a good idea to go back after each expense and double check that you have done everything correctly. Oftentimes, alerts will appear when you forget to enter a required field or forget to upload a receipt.

Another important thing to keep your eye on is dates. If you make a mistake on the dates you enter while creating an expense, such as entering an expense date outside of your trip duration, Concur will spawn an alert telling you that your start and end dates don't match you trip dates. To fix this, go back and check the dates both in the problem expense as well as within your trip details to be sure both match and are satisfactory.

You can also run into errors if you forget to include an itinerary. Overall, just be vigilant, and check over any expenses that have corresponding errors. If you have tried fixing the problem and issues still exist, you can try recreating your expense report or can contact the Travel Department in SLAC.

Examples of alerts and icons:

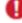

Red icons will not allow you to proceed and submit your report. These indicate an error in your report that needs to be corrected.

Blue icons are informative, and won't cause problems moving forward.

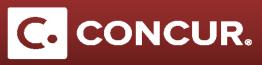

### Q: How do I create a travel allowance itinerary?

A: When submitting an expense report, it is important to include a travel itinerary with your submission.

1. When first creating your expense report, you will be prompted to create an itinerary before you get into your expenses. After filling out the **Report Header**, attaching a request to your expense report, and selecting whether you want M&IE or not, you will be taken to the **Create New Itinerary** popup:

i. Enter your itinerary manually and note that the Arrival City is your Business Destination. If you have a multi destination trip, enter an itinerary for each destination.

| Travel Allowan                           | ices For Repor        | t: Test                     |                                                                                 | <b>□ ×</b> |
|------------------------------------------|-----------------------|-----------------------------|---------------------------------------------------------------------------------|------------|
| Create New Itinerary                     | Available Itineraries | Expenses & Adjustments      | Reimbursable Allowances Summary                                                 |            |
| Itinerary Info<br>Itinerary Name<br>Test |                       | Selection<br>USGSA Employee |                                                                                 |            |
| Add Stop Del                             | ete Rows Import Iti   | inerary No.                 | ew Itinerary Stop                                                               |            |
| Departure                                |                       |                             | Departure City Date Time Date Time Date Time Time Date Time Date Time Time Time | Save       |
|                                          |                       |                             | Go to Single E                                                                  | Done       |

2. After you have finished creating your itinerary, click *Next* to continue. You will now be on the **Available Itineraries** page. Here you can add an itinerary that you have previously created to your trip, or un-assign your previously added itineraries. Once you are satisfied with your itinerary, click *Next* at the bottom of the popup.

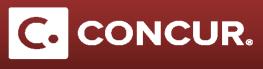

| Create New Itinerary 2 Available                                                                                                    | e Itineraries 3 Expenses 8                                                           | & Adjustments                                                         |                                                                   |                                                                            |
|----------------------------------------------------------------------------------------------------|--------------------------------------------------------------------------------------|-----------------------------------------------------------------------|-------------------------------------------------------------------|----------------------------------------------------------------------------|
| signed Itineraries                                                                                                    |                                                                                      |                                                                       |                                                                   |                                                                            |
|                                                                                                    |                                                                                      |                                                                       |                                                                   |                                                                            |
| Departure City                                                                                                    | Date and Time <b>*</b>                                                               | Arrival City                                                          | Date and Time                                                     | Arrival Rate Location                                                      |
| Itinerary: Itinerary                                                                                                    |                                                                                      |                                                                       |                                                                   |                                                                            |
| SLAC National Accelerator Lab                                                                                                    | 05/23/2017 07:00 AM                                                                  | Portland, Oregon                                                      | 05/23/2017 09:00 AM                                               | MULTNOMAH COUNTY, US-O                                                     |
| Portland, Oregon                                                                                                    | 05/28/2017 07:00 AM                                                                  | SLAC National Accelerator Lab                                         | 05/26/2017 08:00 AM                                               | SANTA CLARA COUNTY, US                                                     |
| vailable Itineraries                                                                                                    |                                                                                      |                                                                       |                                                                   |                                                                            |
| Current Itineraries                                                                                                    | Delete Assign                                                                        |                                                                       |                                                                   |                                                                            |
| Current Itineraries                                                                                                    | Delete Assign Date and Time                                                          | Arrival City                                                          | Date and Time                                                     | Arrival Rate Location                                                      |
| Current Itineraries                                                                                                    | Date and Time A                                                                      |                                                                       |                                                                   |                                                                            |
| Current Itineraries  Departure City Itinerary: dfg SLAC National Accelerator Lab                                                                              | Date and Time A<br>04/01/2017 08:00 AM                                               | Portland, Oregon                                                      | 04/01/2017 10:00 AM                                               | MULTNOMAH COUNTY, US-0                                                     |
| Current Itineraries Departure City Departure City Itinerary: dfg SLAC National Accelerator Lab Portland, Oregon                                               | Date and Time A                                                                      |                                                                       | 04/01/2017 10:00 AM                                               |                                                                            |
| Current Itineraries  Departure City Itinerary: dfg SLAC National Accelerator Lab                                                                              | Date and Time A<br>04/01/2017 08:00 AM                                               | Portland, Oregon                                                      | 04/01/2017 10:00 AM                                               | MULTNOMAH COUNTY, US-0                                                     |
| Current Itineraries Departure City Departure City Itinerary: dfg SLAC National Accelerator Lab Portland, Oregon Itinerary: test SLAC National Accelerator Lab | Date and Time A<br>04/01/2017 08:00 AM<br>04/03/2017 10:00 AM<br>04/30/2017 08:00 AM | Portland, Oregon<br>SLAC National Accelerator Lab<br>Portland, Oregon | 04/01/2017 10:00 AM<br>04/03/2017 12:00 PM<br>04/30/2017 10:00 AM | MULTNOMAH COUNTY, US-O<br>SANTA CLARA COUNTY, US<br>MULTNOMAH COUNTY, US-O |
| Current Itineraries Departure City Departure City Itinerary: dfg SLAC National Accelerator Lab Portland, Oregon Itinerary: test                               | Date and Time A<br>04/01/2017 08:00 AM<br>04/03/2017 10:00 AM                        | Portland, Oregon<br>SLAC National Accelerator Lab                     | 04/01/2017 10:00 AM<br>04/03/2017 12:00 PM<br>04/30/2017 10:00 AM | MULTNOMAH COUNTY, US-O<br>SANTA CLARA COUNTY, US                           |

3. The final tab is **Expenses and Adjustments**. This tab is a good place to double check that your itinerary is correct, since it lists all your days and locations for each meal day. After this final check, click *Create Expenses* to add the M&IE expenses (as well as your itinerary) to the expense report.

| Show dates from | to                                   | Go                 |                |                 |              |           |
|-----------------|--------------------------------------|--------------------|----------------|-----------------|--------------|-----------|
| xclude   All    | Date/Location A                      | Breakfast Provided | Lunch Provided | Dinner Provided | Over 30 days | Allowance |
|                 | 07/18/2017<br>Menlo Park, California |                    |                |                 |              | \$51.75   |
|                 | 07/19/2017<br>Menlo Park, California |                    |                |                 |              | \$69.00   |
|                 | 07/20/2017<br>Menlo Park, California |                    |                |                 |              | \$69.00   |
|                 | 07/21/2017<br>Menlo Park, California |                    |                |                 |              | \$69.00   |
|                 | 07/22/2017<br>Menlo Park, California |                    |                |                 |              | \$69.00   |

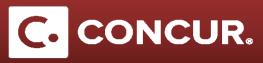

### Q: I accidently exited the travel allowance itinerary before completing it. How do I go back to finish it?

**A:** Note that if you forget to create an itinerary, accidentally advance to the expense page, or need to make edits to your itinerary, you can add a new itinerary/edit your current one by going to the **Details** dropdown and selecting either *New Itinerary* or *Available Itineraries* to make adjustments.

|     | Details * Receipts * Print *    | _ |
|-----|---------------------------------|---|
|     | Report                          |   |
|     | Report Header                   |   |
|     | Totals                          |   |
|     | Audit Trail                     |   |
| ent | Approval Flow                   | D |
| ent | Comments                        | D |
| ent | Allocations                     | D |
| ent | Allocations                     | D |
| _   | Travel Allowances               | - |
|     | New Itinerary                   |   |
|     | Available Itineraries           |   |
|     | Expenses & Adjustments          |   |
|     | Reimbursable Allowances Summary |   |
|     |                                 | _ |

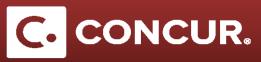

#### Q: I lost my receipt. What should I do?

- A: If you are missing a receipt, it is important to create a Missing Receipt Affidavit in order to get reimbursed for your expense.
- 1. First, create an expense as you would normally do, and itemize it so that it is saved to your expense list. You will then see a yellow warning next to the entry that says *Receipt Image Required*. **Click** on the expense, and then **click** *Attach Receipt* at the bottom right hand corner of the page.

| Attach Receipt                                                                                                    | ×            |
|----------------------------------------------------------------------------------------------------|--------------|
| Click Browse and select a .png, .jpg, .jpeg, .pdf, .html, .tif or .tiff file for upload. 5 MB limit per fil<br>No Receipt? Create a missing Receipt Affidav here. | le.          |
| File Selected for uploading:                                                                                                    | rowse Attach |

- 2. You will now be on the *Attach Receipt* popup. On the window, you should see a link above the *File Selected for uploading* text that says *Create a missing Receipt Affidavit here*.
- 3. Click the link. This will ask you to then choose the expense that is missing a receipt. Select your expense and click *Accept & Create*. This will create the Affidavit for your expense.

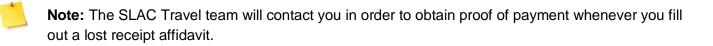